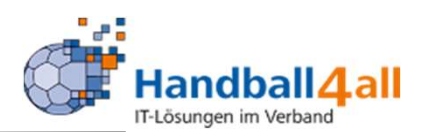

# Hochladen eines Passfotos nach Phönix

### Stand: 2021-06-09

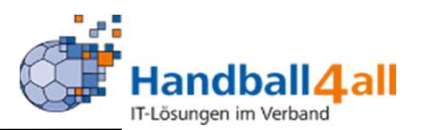

### https://hw.it4sport.de/

#### Login Phoenix II

Bitte loggen Sie sich ein um fortzufahren.

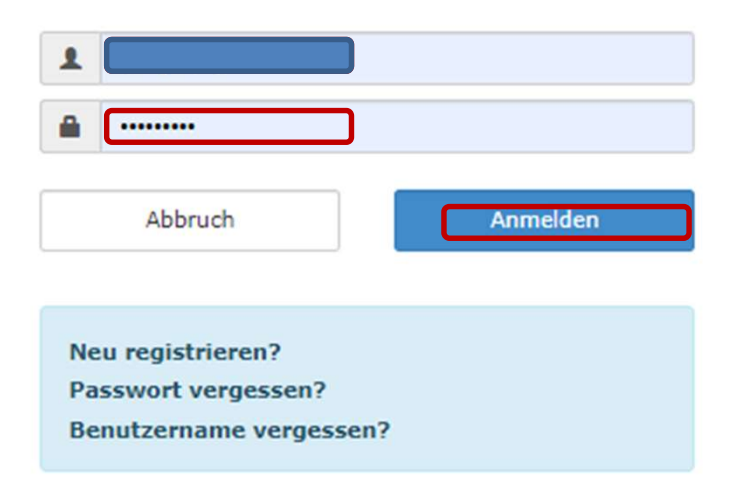

Hier gibt man seine Account Daten ein und meldet sich an.

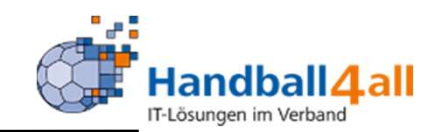

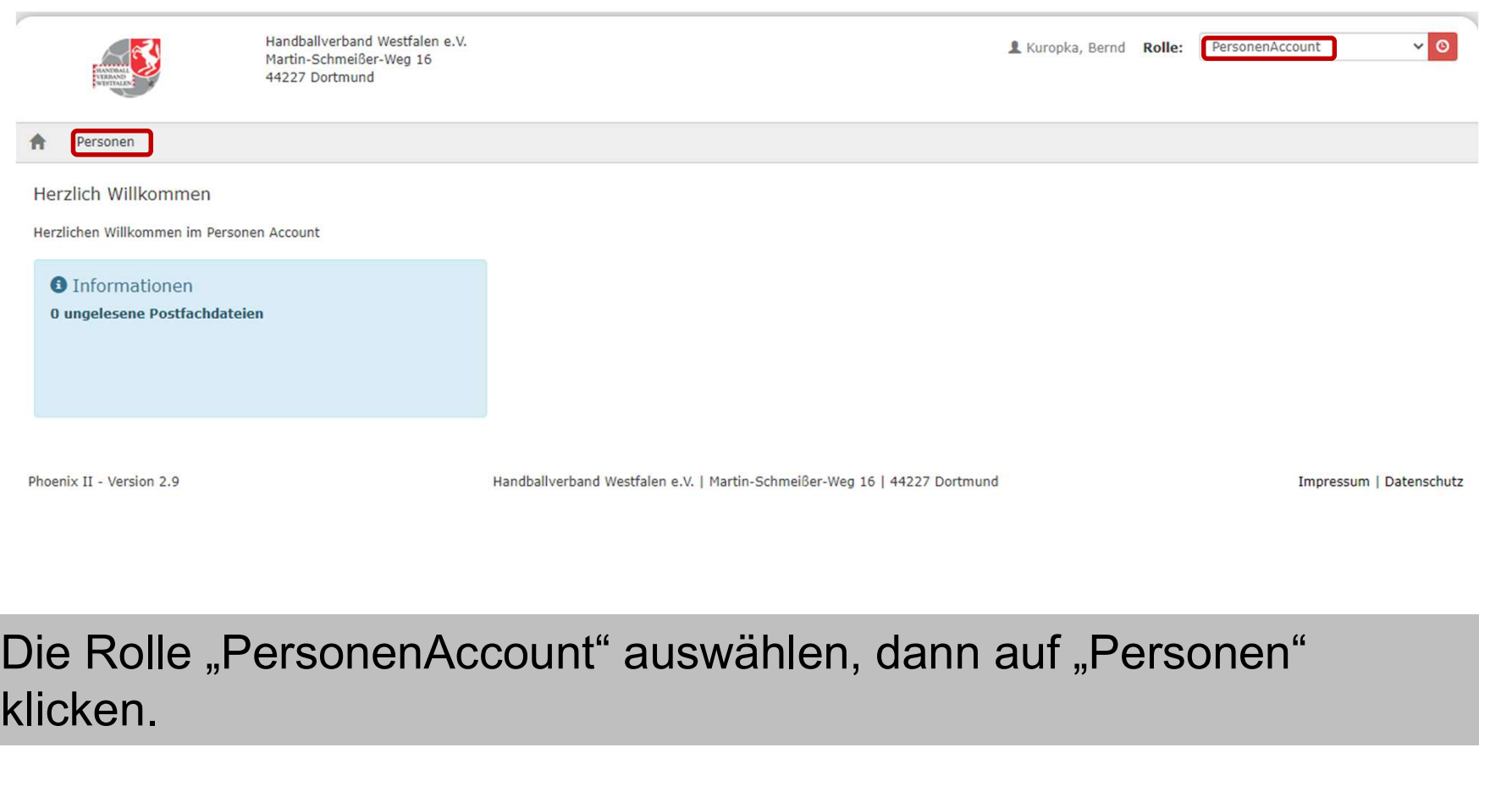

# klicken.

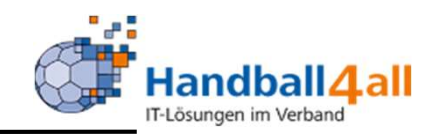

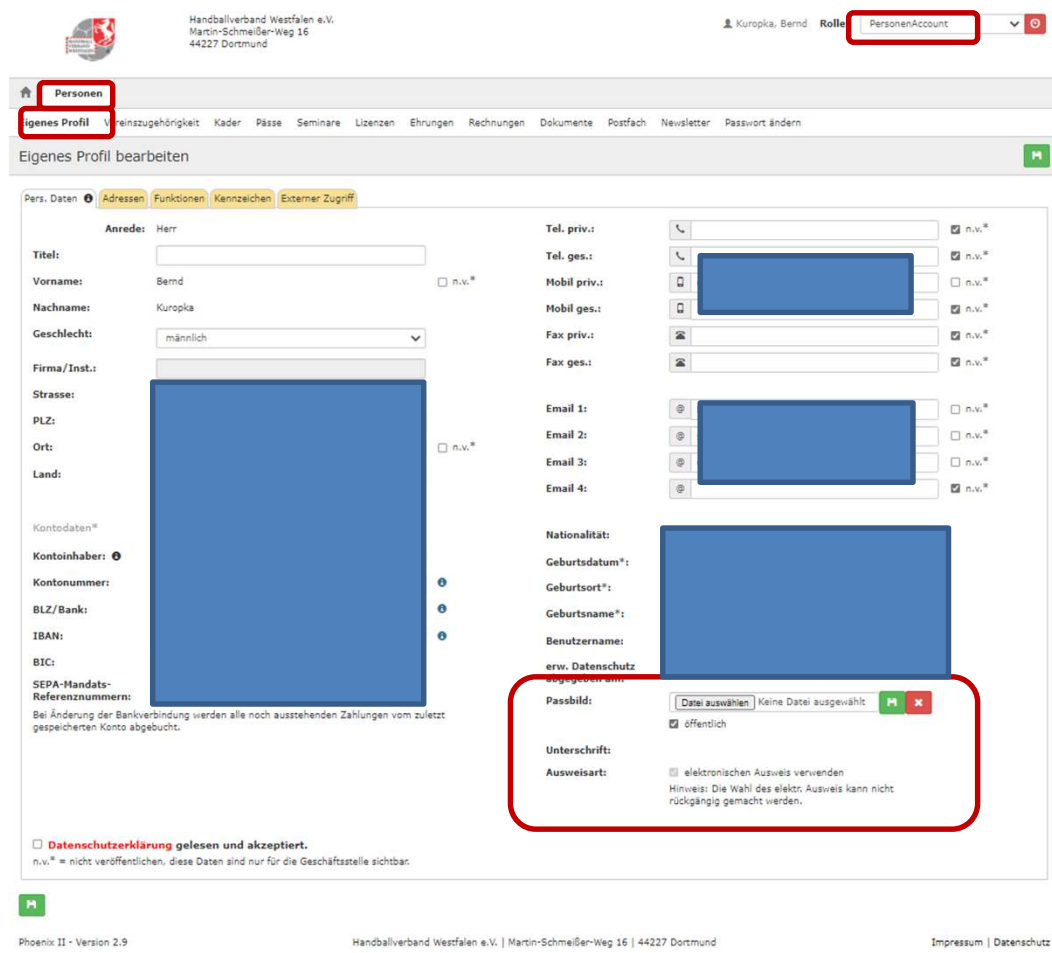

Nun wählt man "Eigenes<br>Profil" aus und im<br>unteren rechten Bereich Profil" aus und im unteren rechten Bereich befindet sich der Punkt "Passbild"!

Phoenix II - Version 2.9

Impressum | Datenschutz

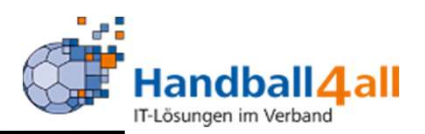

WICHTIG: Diese Vorgaben sind unbedingt zu beachten, ansonsten kann es dazu kommen, dass das Foto zwar im Phönix Account erscheint, aber nicht auf den Pass gedruckt wird!

Formatvorgabe für Passfotos

Hochformat Breite > 110 Pixel Höhe > 150 Pixel Quotient Höhe / Breite >1,2 JPG

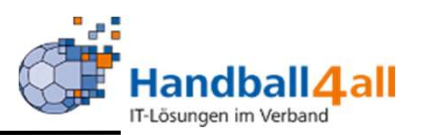

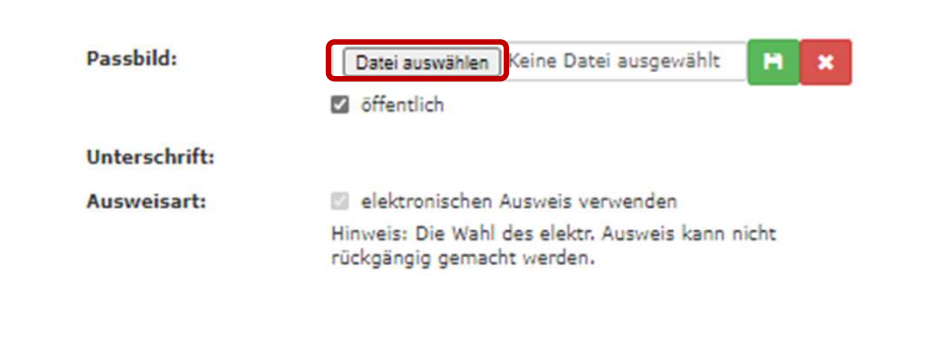

Nun klickt man auf "Datei auswählen". In dem sich dann öffnenden Browser sucht man die entsprechende Datei und fügt sie über einen Klick auf "öffnen" ein.

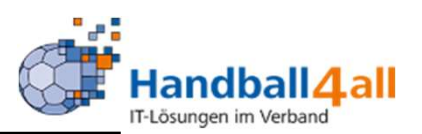

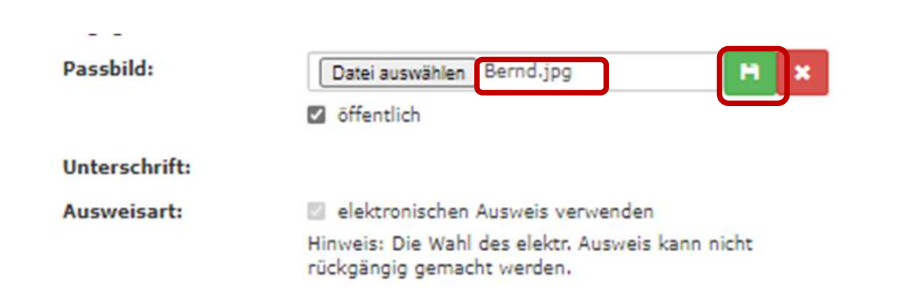

Mit einem Klick auf die grüne markierte Diskette speichert man das Bild.

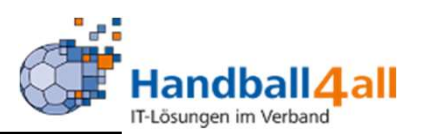

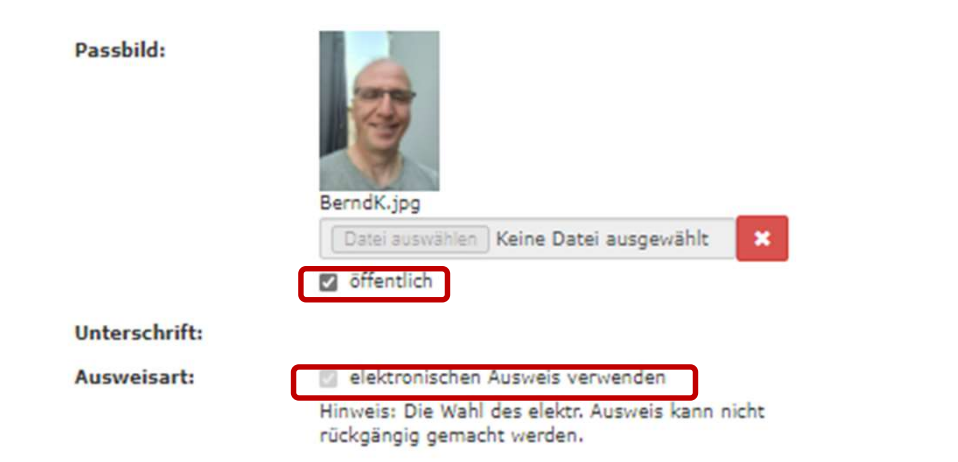

Den Haken bei "öffentlich" und "elektronischen Ausweis verwenden", so er noch nicht gesetzt ist.